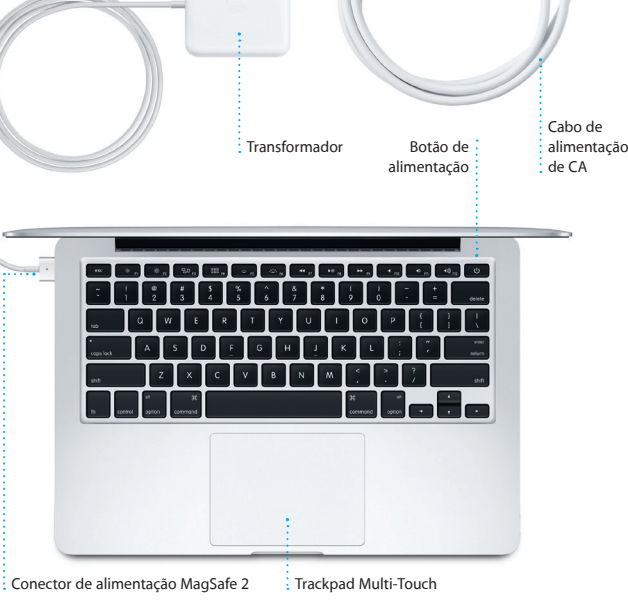

Ficha de CA

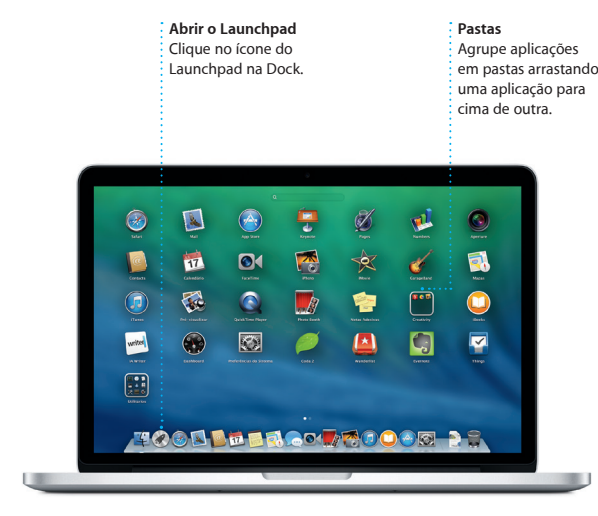

#### **Primeiros passos**

Prima o botão de alimentação para iniciar o MacBook Pro e o Assistente de Configuração irá guiá-lo ao longo de alguns passos simples. O Assistente de Configuração acompanha-o na ligação à rede Wi-Fi e na criação de uma conta de utilizador para o Mac. Através dele, pode ainda transferir documentos, e-mails, fotografias, músicas e filmes para o novo Mac a partir de outro Mac ou PC.

> Prima qualquer parte do trackpa para clicar. Em alternativa, com opção "Tocar para clicar" activada, basta tocar na superfície.

Pode iniciar sessão com o seu ID Apple no Assistente de Configuração. Este configura automaticamente a sua conta na Mac App Store e na iTunes Store, e em aplicações como Mensagens e FaceTime, para que esteja tudo pronto quando as abrir pela primeira vez. Também configura iCloud, para que aplicações como Mail, Contactos, Calendário e Safari tenham as suas informações mais recentes à sua espera. Se não tiver um ID Apple, pode criar um no Assistente de Configuração.

Fransferir informação para este Mac<br>Taxas responses substantantes  $\overline{\phantom{a}}$  $\frac{1}{2} + \frac{1}{2}$  $\begin{array}{l} \textbf{Case} \textbf{ produced} \textbf{ bounded} \textbf{ random}\\ \textbf{See} \textbf{ we have, for the sequence of the tree}\\ \textbf{we have, for the image}\\ \textbf{we have } \textbf{or } \textbf{or } \$  $\begin{array}{c} \circ \\ \circ \\ \circ \end{array}$ 

O seu Mac é fornecido com excelentes aplicações que pode usar para optimizar as suas fotografias, criar documentos, navegar na web, gerir o seu calendário e muito mais. No Launchpad pode encontrar facilmente todas as aplicações do Mac. Clique no ícone do Launchpad na Dock para ver um ecrã completo de todas as aplicações. Organize as aplicações como pretender, agrupe-as em pastas ou apague-as do Mac. Quando descarrega uma aplicação da Mac App Store, a aplicação aparece automaticamente no Launchpad

#### **Controle o Mac com gestos Multi-Touch**

Pode efectuar várias acções no MacBook Pro através de gestos simples no trackpad. Estes são alguns dos mais populares.

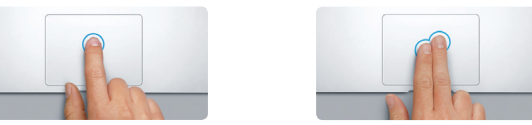

#### **Conheça a secretária**

A Secretária é o local a partir do qual pode aceder a todo o conteúdo do Mac. A Dock, na parte inferior do ecrã, é útil para guardar as aplicações que utiliza com mais frequência. É também a partir daqui que pode abrir as Preferências do Sistema, para personalizar a Secretária e outras definições do Mac. Clique no ícone do Finder para aceder rapidamente a todos os ficheiros e pastas.

A barra de menus, na parte superior, apresenta diversas informações úteis sobre o Mac. Para verificar o estado da ligação sem fios à Internet, clique no ícone de Wi-Fi. O Mac liga-se automaticamente à rede seleccionada durante a configuração. Também pode procurar tudo o que pretender no Mac através da pesquisa Spotlight.

# **Olá.**

**Clicar**

**Clique secundário (clique com o botão direito do rato)** Prima com dois dedos para abrir menus de atalho. Em alternativa, com a opção "Tocar para clicar" activada, toque em qualquer parte com dois dedos.

> **Passar dois dedos para navegar** Passe com dois dedos para mudar entre páginas web, virar páginas de

> > and<br>ssion Idiomas Segurança.e Spotlight<br>ntrol e Texto Privacidade

Teclado Rato Trackpad Impressão e Som

 $\begin{array}{c} \bullet & \bullet & \bullet \end{array}$ 

 $\Box$ 

documentos, etc.

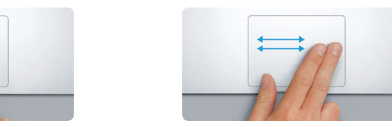

**Deslocação com dois dedos** Arraste dois dedos no trackpad pa deslocar em qualquer direcção: par cima, para baixo ou para os lados.

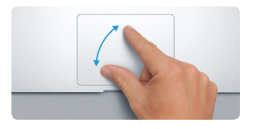

Encontrará mais informação acerca da transferência de ficheiros para um Mac novo em support.apple.com/kb/HT4889?viewlocale=pt\_PT.

#### **Encontre rapidamente a aplicação que procura**

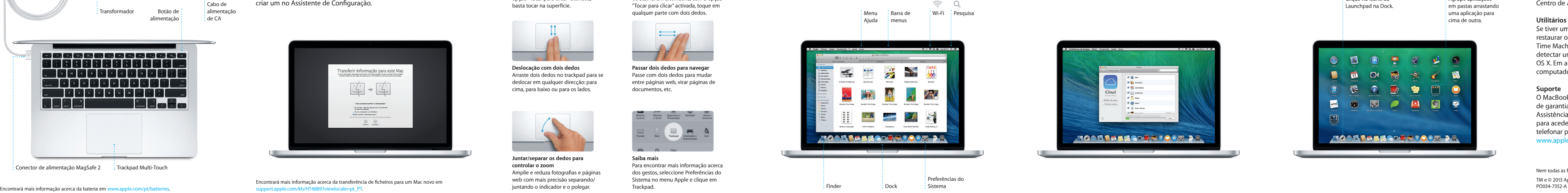

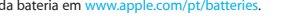

#### **Mantenha os dispositivos a funcionar em conjunto com iCloud**

iCloud permite-lhe aceder a música, fotografias, calendários, contactos, documentos, etc., a partir do Mac, iPhone, iPad, iPod touch e até mesmo de um PC. E mantém tudo actualizado automaticamente. Compre uma músic num dispositivo e esta fica instantaneamente disponível em todos os outros dispositivos. Crie um novo documento do Pages no Mac e pode efectuar alterações com o iPad onde quer que esteja. Tire uma fotografia com o iPhone e esta aparece automaticamente no iPhoto no Mac. iCloud pode ainda ajudá-lo a localizar e a proteger o Mac se este estiver perdido. Para escolher as funcionalidades de iCloud que pretende activar, seleccione Preferências do Sistema na Dock ou clique em iCloud.

**Manual de Iniciação Rápida**

## **Damos-lhe as boas-vindas ao seu novo MacBook Pro. Segue-se uma visita guiada.**

#### **Uma nota importante**

Leia atentamente este documento e as informações de segurança constantes do *Guia de Informações Importantes sobre o Produto* antes de utilizar o computador pela primeira vez.

## **Saiba mais**

Poderá encontrar mais informação, ver demonstrações e ficar a conhecer melhor as funcionalidades do MacBook Pro em www.apple.com/pt [macbookpro](www.apple.com/pt/macbookpro).

### **Ajuda**

Frequentemente, pode obter respostas para as suas perguntas, assim como instruções e informações de resolução de problemas, no Centro de Ajuda. Clique no ícone do Finder, clique em Ajuda na barra de menus e seleccione Centro de Ajuda. Pode ainda utilizar o Safari para obter ajuda online.

#### **Utilitários do OS X**

Se tiver um problema com o Mac, os Utilitários do OS X podem ajudar a restaurar o software e os dados a partir de uma cópia de segurança do Time Machine, ou a reinstalar o OS X e as aplicações Apple. Se o Mac detectar um problema, abre automaticamente a aplicação Utilitários do OS X. Em alternativa, pode abrir manualmente a aplicação reiniciando o computador e mantendo premidas as teclas Comando e R.

#### **Suporte**

O MacBook Pro é fornecido com 90 dias de assistência técnica e um ano de garantia de reparação do hardware numa loja Apple ou num Centro de Assistência Autorizado Apple. Visite ww para aceder ao suporte técnico do MacBook Air. Em alternativa, pode telefonar para o número (00351) 0707 200 826. <www.apple.com/support/country>

Nem todas as funcionalidades estão disponíveis em todos os países ou regiões.

TM e © 2013 Apple Inc. Todos os direitos reservados. Designed by Apple in California. Printed in XXXX.<br>PO034-7352-A

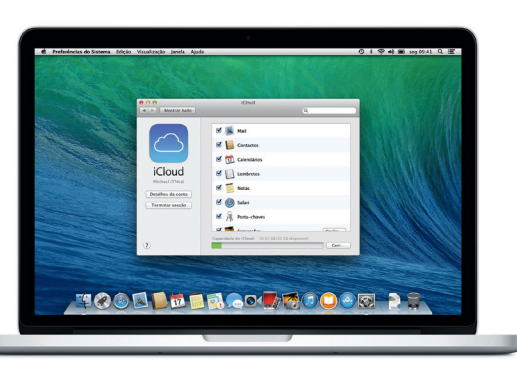

Este manual mostra-lhe o que vem incluído com o Mac, ajuda a configurá-lo e mostra-lhe como tudo funciona através de sugestões para as aplicações que vai utilizar diariamente.

A bateria está carregada e pronta a ser utilizada, por isso, pode começar a utilizar o Mac imediatamente. Ao recarregar a bateria, o indicador luminoso cor de laranja no conector de alimentação fica verde quando a bateria estiver totalmente carregada.

# $\qquad \qquad \qquad \qquad \qquad \qquad \qquad$ **SDXC**  $USR<sub>3</sub>$ Carregue dispositivos, Transfira fotografias do **HDMI** ligue armazenamento cartão de memória da Ligue ao .<br>Câmara externo, etc. televisor HD . . . . . . . . . . . . . . **MagSafe 2 Thunderbolt 2** Ligue magneticamente Ligue monitores externos e o cabo de alimentação  $\quad$  : dispositivos de elevado desempenho **Câmara FaceTime HD**  $\frac{1}{2}$  Faça chamadas de vídeo, capture vídeo em HD e tire fotografias **TOOD DE RACTACOOR DE**

**Juntar/separar os dedos para controlar o zoom** Amplie e reduza fotografias e página web com mais precisão separando/ juntando o indicador e o polegar.

**Saiba mais**

Para encontrar mais informação acerca dos gestos, seleccione Preferências do Sistema no menu Apple e clique em

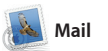

 $\bigcirc$   $\blacksquare$   $\odot$ **Central de e-mail**

Graham McBride<br>
EXEC Mosting changed<br>
That warded to let you know that the meeting we<br>
scheduled for Wednesday has been moved to...

Danielle Durr of<br>
e GS Creative brief<br>
H, all. The brief for next month's kicket! is<br>
Please take note of the dates, as the turnal

**Blair Lockhart**  $\hat{\theta}$ <br> **Controlling Box, send, and surf**<br> **Here's a photo of us on our last day** 

Gilbert Solano<br>
The Recipe<br>
Those are difficult to mess up, so I think<br>
Those are difficult to mess up, so I think<br>
be OK, I don't have the recipe here at t

Photos of the girls

are the details for our blice ride tomor

Veja todas as contas no Mail, onde tem acesso a tudo com um clique. **Vista de conversa** veja todas as mensagens de e-mail relativas a um determinado tema.

**Pesquisa**

Restrinja rapidamente os resultados da pesquisa par encontrar exactamente o que procura.

. **Q. Committee Photos** (Committee Trip ) Mestrar | **Continuisment** Lista VIP \* Enviado Rascurbos Assinabatas 10 de Junho de 2013 às 07:24 Erin Steed<br>Re: Guatemala Trip Photos<br>Para: Ryan Or<br>Le: Michael O'Neal, Kevin Britan .<br>That's a great idea, Ryan. We can start looking at dates next week. It will be even more fun with all four of us 10 de Junho de 201

10 de Junho de 2013 às 07:11

week. Wish you could've come along. Hope all is

erested in today's design cli<br>ad sinn un hefere 3:00 n.m.

O Mail permite gerir todas as contas de e-mail a partir de uma única nterface, sem publicidade, mesmo quando o computador não está ligado à Internet. Funciona com os serviços de e-mail mais populares, como Gmail, Yahoo! Mail e Aol Mail. primeiros passos.

Também pode utilizar o Mail para a conta de e-mail iCloud.com qu é fornecida gratuitamente co iCloud. Quando o Mail é abert pela primeira vez, o Assistente Configuração ajuda-o a dar os

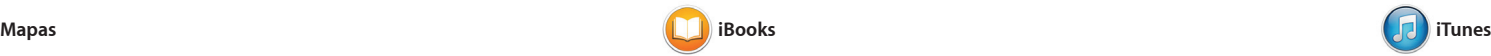

O iTunes para Mac permite-lhe usufruir de música, filmes, programas de TV e muito mais. O iTunes inclui a iTunes Store, onde pode encontrar tudo o que precisa

o passar de dois dedos, ou cor um clique. É fácil adicionar notas marcadores, e até mesmo realçar passagens. Os livros comprado iBooks Store estão disponíveis Mac e nos dispositivos iOS.

O iBooks é uma nova forma de descarregar e ler livros. Inclui a iBooks Store, onde pode descarregar os sucessos de vendas mais recentes ou os seus clássicos favoritos. Clique num livro para abri-lo. Percorra as páginas com

#### **iTunes Store** Descubra e  $\frac{1}{2}$  compre músicas : novas, filmes, etc.

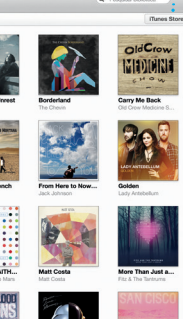

informações de trânsito. **Exists Hibrido** Sate Origem: California Academy Destino: Seven Hills California Academy of Sciences -No fim da rea, vire à direita em:<br>John F Kennedy Dr Vire à esquerda em Masonic Ave **O T We I divela em Euchd** Verästigunde ein: Van Noss Ave We identure fuck for OUAT THE SOUTH OF THE SET  $Q$  Degar as destino Seven Hills - 1550 Hyde St.

Explore novos destinos e obtenha indicações no Mac com a aplicação Mapas. Visualize localizações utilizando imagens padrão ou de satélite, ou utilize o Flyover para sobrevoar as cidades seleccionadas numa vista 3D com qualidade fotográfica. Pode procurar informações sobre pontos de interesse locais, como restaurantes

Organize o seu dia-a-dia ocupado com o Calendário. Pode criar calendários distintos: um para casa, outro para a escola e um terceiro para o trabalho. Veja todos os calendários numa única janela ou opte por ver apenas aqueles que pretende. Crie e envie convites, e veja quem respondeu. Adicione

uma localização a um evento e o Calendário inclui um mapa, calcula o tempo de viagem e ainda apresenta a previsão meteorológi Utilize iCloud para actualizar automaticamente os calendários em todos os dispositivos ou para partilhar os calendários com outros utilizadores de iCloud.

e descarregar conteúdo com um clique. Além disso, o iTunes inclui o iTunes Radio, uma nova forma de descobrir música.

Basta iniciar sessão com o seu ID Apple para poder enviar mensagens ilimitadas aos seus amigos, incluindo texto, fotografias, vídeos, etc., num Mac, iPad, iPhone ou iPod touch. Com iMessage, pode ainda iniciar uma conversa num dispositivo e retomá-la noutro E, se quiser falar com alguém directamente, pode iniciar un videochamada\* clicando simplesmente no ícone do FaceTime, no canto superior direito da janela de Mensagen

e hotéis, e a aplicação Mapas apresenta-lhe números de telefon fotografias e até mesmo críticas no Yelp. Assim que encontrar o seu destino, a aplicação Mapas fornece indicações ponto-a-ponto que pod enviar para o iPhone de forma a obter navegação por voz ponto-a-ponto.

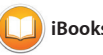

#### **Confirmações de entrega** Saiba quando a sua mensagem foi directamente a partir  $\frac{1}{2}$  recebida. de Mensagens. Ficheiro Edição Visualização Contactos Vídeo Formatação Janela Ajuda ◎ ↓ 令韓国 1994

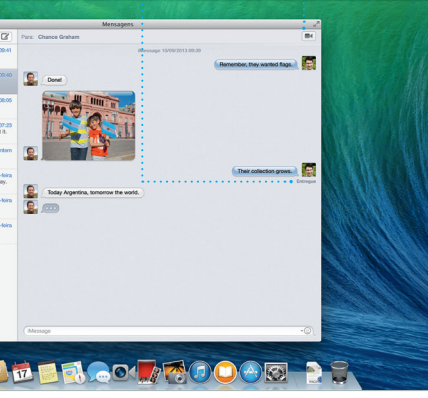

**Indicações** A aplicação Mapas fornece indicações detalhadas, incluindo

 $\frac{1}{2}$  Faça duplo clique num calendário para criar um novo evento.

**Adicionar um event** 

**Enviar para o iPhone** Envie indicações para o iPhone de forma a obter navegação por voz até ao seu destino.

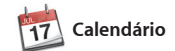

**Inspector de eventos**

**Sa Structure Més | Ano |** Junho de 2013  $-4$  Hoje  $\blacktriangleright$ **El** 14:00<br>Adam's Birthday Party **Pick Up Carnera Rental** 

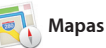

O iMovie permite-lhe transforma cinema memoráveis. E o Garage tem tudo aquilo de que precisa pa aprender a tocar um instrumer compor uma letra ou gravar uma música.

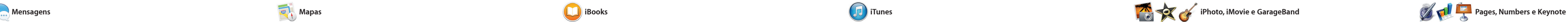

**Partilhar** Publique os favoritos r Facebook ou partilhe-o através de iCloud ou Mensagens.

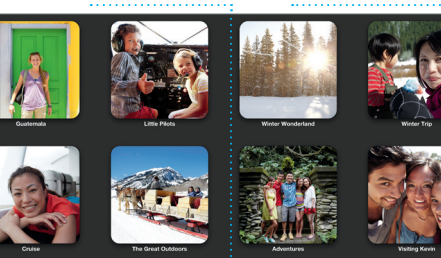

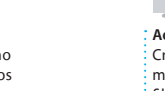

Adicionar imagens*,* et، Crie documento multimédia com image filmes, gráficos, etc.

O Calendário mostra a localização de um evento no mapa e calcula o tempo de viagem. Seleccione a vista que : preferir: dia, semana, mês ou ano.

O Safari é a melhor forma d navegar na web no Mac. Comece por digitar um termo de pesquis ou um endereço web no campo le pesquisa inteligente - este consegue distinguir ambos e irá enviá-lo para o local certo. Pode guardar páginas na lista de leitura para ler mais tarde e verificar as

ligações partilhadas de página publicadas por pessoas que segue no Twitter ou no LinkedIn. O Safari funciona com iCloud para manter os marcadores, a lista de leitura e as palavras-passe de websites sempre actualizados em todos o dispositivos.

**Top Sites** Clique pa : pré-visua : websites  $\frac{1}{2}$  mais freq **Respostas em curso** Os três pontos significam que a : resposta está a se escrita.

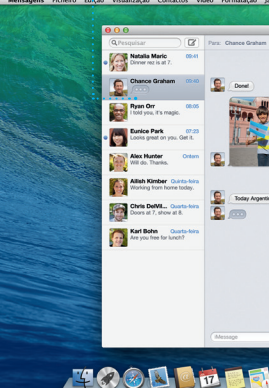

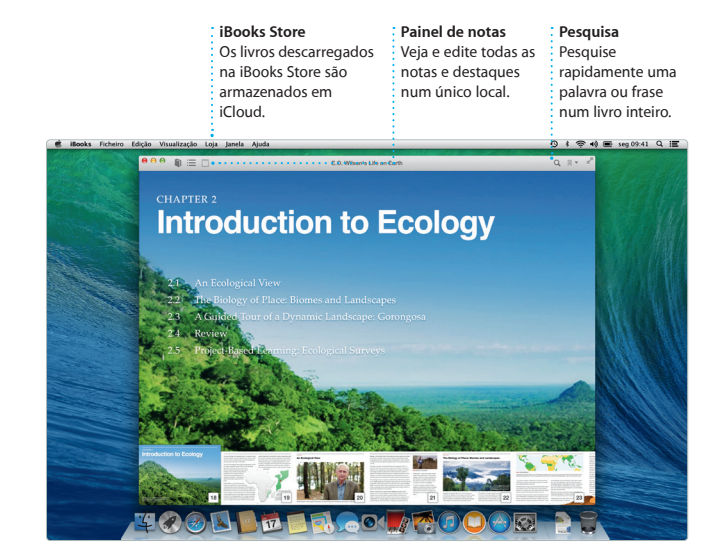

**Biblioteca** Visualize as músicas, o filmes, os programas de TV, os podcasts, etc.

#### trabalho com as aplicações : com o painel de **Partilhar** Partilhe facilmente uma hiperligação para o seu

Mail e Mensagens.

**Marcadores** Os marcadores são enviados para todos os dispositivos.

**Painel de formatação** As ferramentas estão a um clique de distância formatação inteligente.

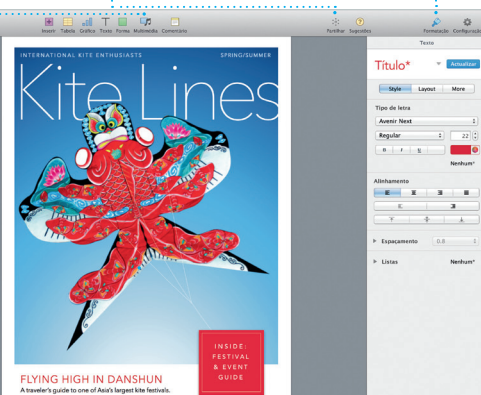

**iTunes Radio** Escolha entre centenas de estações ou crie uma nova a partir do seu intérprete ou música favorita.

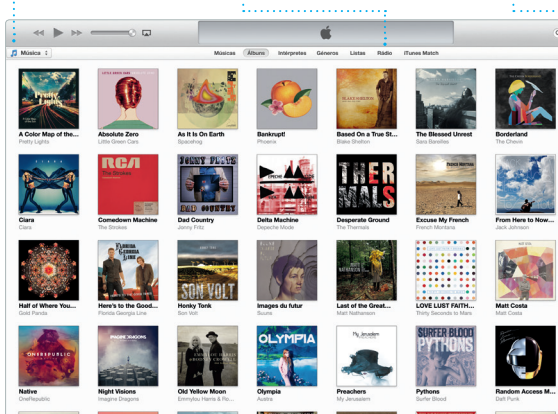

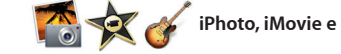

**FaceTime** Inicie uma videochamada

**Vista de calendário**

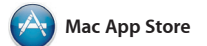

A Mac App Store é a melhor forma de procurar e descarregar milhare de aplicações para o Mac, desde jogos a aplicações de produt e redes sociais, etc. Num único passo, as aplicações novas são instaladas no Launchpad. Pode instalar aplicações em todos os Mac's autorizados para seu uso pessoal,

O iPhoto, o iMovie e o GarageBand oferecem formas fantásticas de criar seus vídeos caseiros em trailers de e partilhar fotografias, filmes e músicas. O iPhoto ajuda-o a organizar a biblioteca por rostos, locais e eventos, e a criar álbuns fotográficos, postais e calendários.

Crie documentos, folhas de cálculo e apresentações incríveis no Mac. Modelos fantásticos dão-lhe um excelente ponto de partida: bast adicionar as suas palavras e fotografias. Pode personalizar tudo ferramentas do Mail ou de num instante com o novo painel de Mensagens.

assim como descarregá-las novamente. A Mac App Store nforma quando estão disponívei actualizações das aplicações e do OS X, e pode ainda actualizar a aplicações automaticamente. Abra a Mac App Store clicando no respectivo ícone na Dock.

formatação sensível ao contexto. Até pode abrir e editar ficheiros d Microsoft Office. Além disso, é fácil e rápido partilhar uma ligação par o seu trabalho através da barra de

#### **Sempre actualizado** As actualizações : aplicações comprada e do OS X aparecer automaticamente.

**iltShift MONEY** New & Noteworthy See All > VE OF PET SERVICE **HERE WE WE YE ICE STATE WHEN THE COMPANY OF THE CASE OF THE CASE OF THE CASE OF THE CASE OF THE CASE OF THE CASE OF THE CASE** Gille Time Different Line ass Appeler ES DE LA TIIII<br>PGET STUFF

 $\blacksquare$ 

### **Descobrir aplicações novas** Percorra milhares de aplicações e descarregue-as directamente para o Launchpad.

#### **Projectos** Crie e encomende cilmente álbuns postais e calendários personalizados.

**Eventos** Basta mover o cursor para percorrer rapidamente a fotografias em qualquer evento.

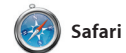

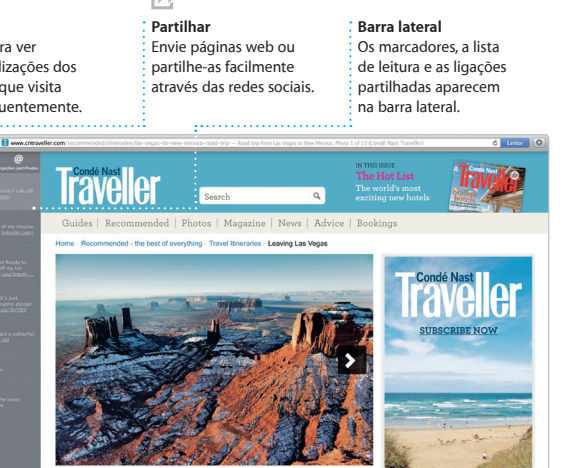

Leaving Las Vegas

**ISA** At Kayenta I went north or